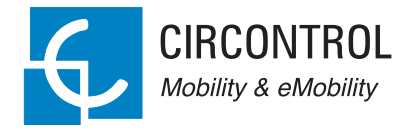

### **Post eVolve Smart Series**

Instruction Manual

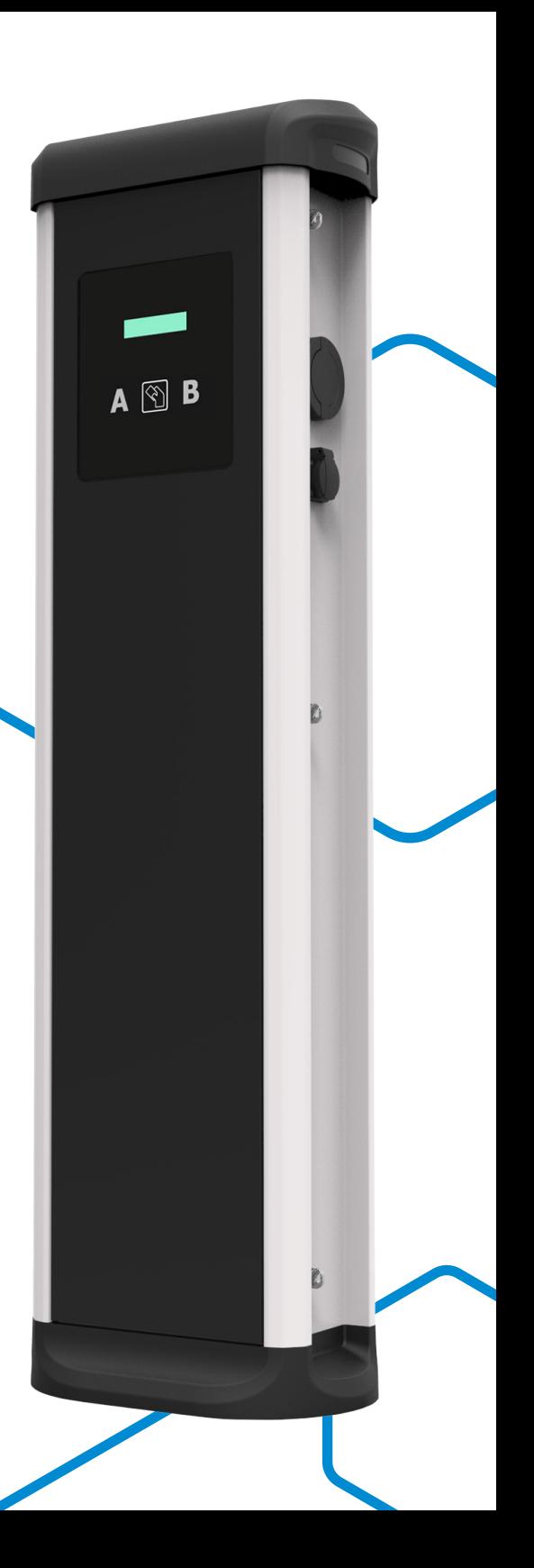

### **Post eVolve Smart Series Instruction Manual**

#### **COPYRIGHT INFORMATION**

This document is copyrighted, 2017 by Circontrol, S.A. All rights are reserved. Circontrol, S.A. reserves the right to make improvements to the products described in this manual at any time without notice.

No part of this manual can be reproduced, copied, translated or transmitted in any form or by any means without the prior written permission of the original manufacturer. Information provided in this manual is intended to be accurate and reliable. However, the original manufacturer assumes no responsibility for its use, or for any infringements upon the rights of third parties athat may result from its use.

All other product names or trademarks are properties of their respective owners.

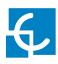

# **Here's your guide to use and configure eVolve.**

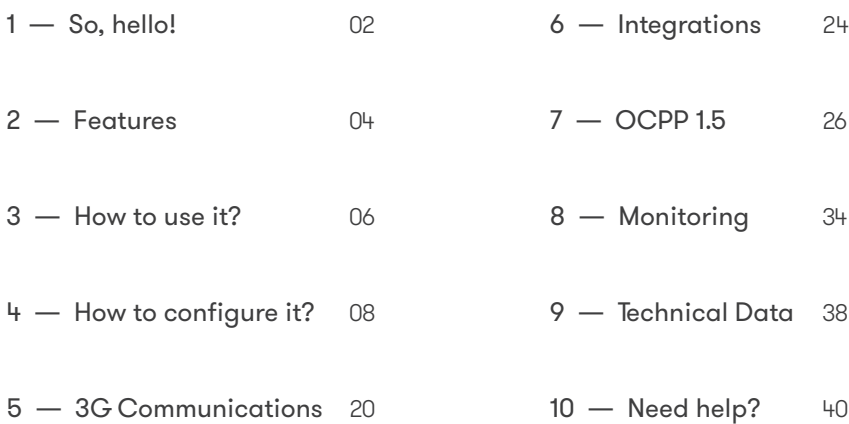

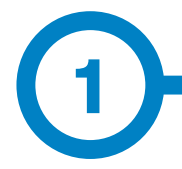

This manual provides information about the usability and configuration of the Post eVolve Smart, which has been designed and tested to allow electric vehicle charging, specified in IEC 61851.

It contains all the necessary information for safe use and help to get the best performance from it with step-by-step configuration instructions.

> **THE FOLLOWING SYMBOLS ARE USED FOR IMPORTANT SAFETY INFORMATION IN THIS DOCUMENT**

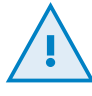

#### **ATTENTION!**

Indicates that the damage to property can occur if appropiate precautions are not taken.

- Complies with IEC 61851, Electric vehicle conductive charging system (IES 61851-1 and IEC 61851-22)
- Complies with IEC 62196, Plugs, socket-outlets, vehicle couplers and vehicle inlets (IEC 62196-1 and IEC 62196-2).
- Standards: 2014/35/UE, LVD;2014/30/UE, EMC.
- RFID complies with ISO 14443A/B

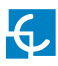

### <span id="page-4-0"></span>**So, hello!**

### **IMPORTANT SAFETY INFORMATION**

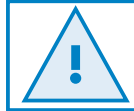

**Read carefully all the instructions before manipulating the unit.**

The Charge Point may not include elements of electrical protection.

- Read all the instructions before using and configurating this product.
- Do not use this unit for anything other than electric vehicle charging.
- Do not modify this unit. If modified, CIRCONTROL will reject all responsibility and the warranty will be void.
- Comply strictly with electrical safety regulations according to your country.
- Do not make repairs or manipulations with the unit energised.
- Only trained and qualified personnel should have access to electrical parts inside the device.
- Check the installation annually by a qualified technician.
- Remove from service any item that has a fault that could be dangerous for users (broken plugs, caps that don't close...).
- Use only Circontrol supplied spare parts.
- Do not use this product if the enclosure or the EV connector is broken, cracked, open, or shows any other indication of damage.

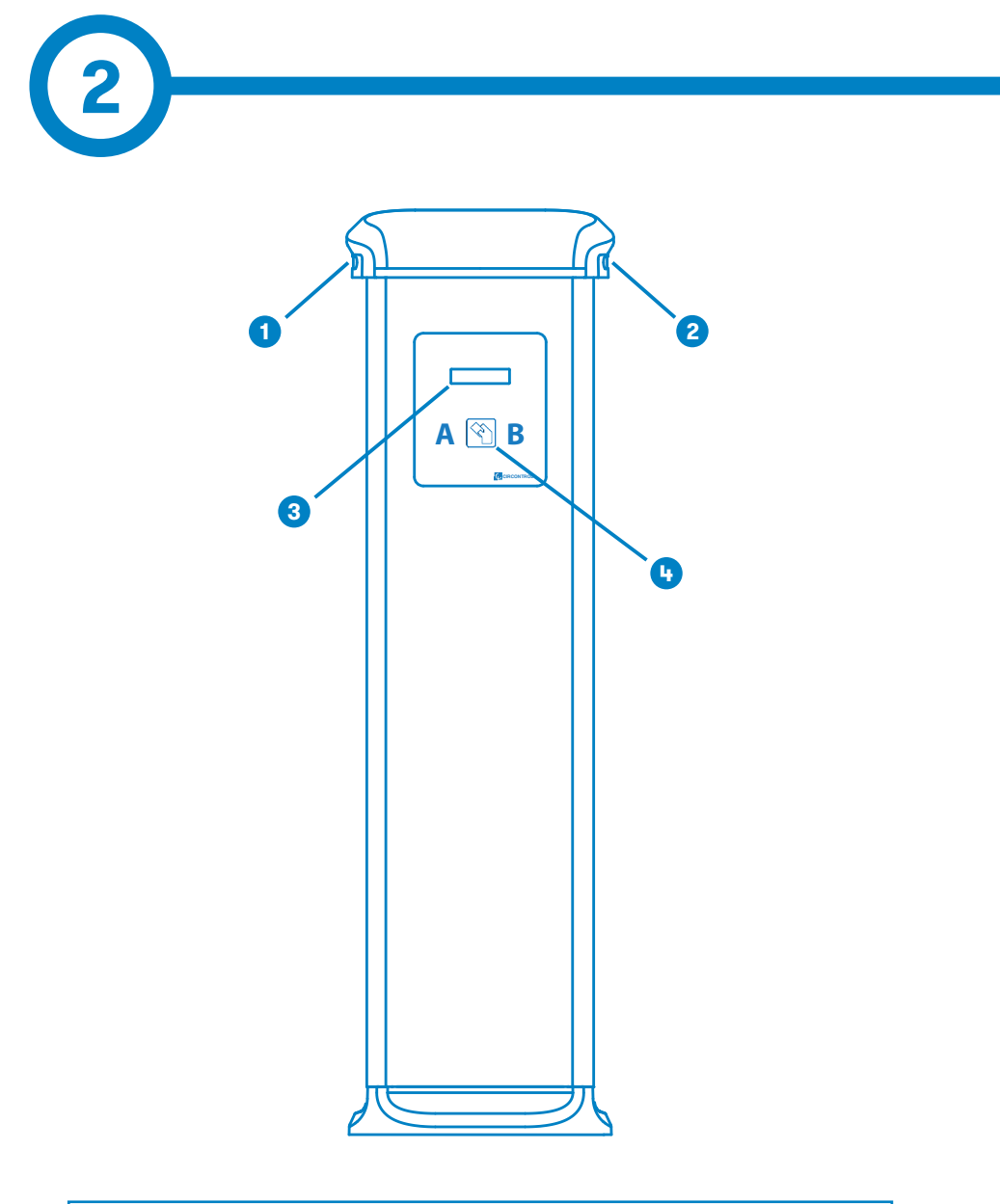

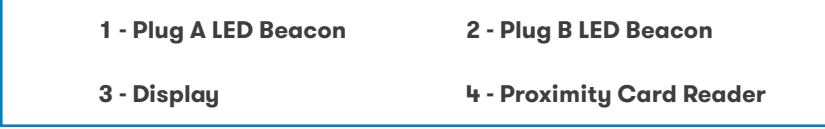

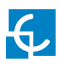

### **Features**

### **MAIN FEATURES OF THE UNIT**

Charge Point may not include elements of electrical protection.

- **• Display:** Information about the status of the connectors and detailed data as kWh and duration time.
- **• Connector Lock:** Type 2 connector has a lock system to avoid disconnection of EV meanwhile is charging.
- **• Light beacon:** Three colour led indicates the status of the connectors.
- **• RFID:** User authentication.
- **• Ethernet:** TCP/IP communication for remote supervision and configuration.
- **• 3G Modem (optional):** For those places where wired communications are not sufficient.
- **• Energy metering:** Integrated meter built is measuring power and energy consumed by the EV during a charge transaction.
- **• Remote access:** For supervision and control from everywhere.
- **• Charge transaction historics:** Charge Point is capable of storing information about the charge transactions.
- **• OCPP:** Open standard communication protocol, allows communication between the Charge Point and the Central System.

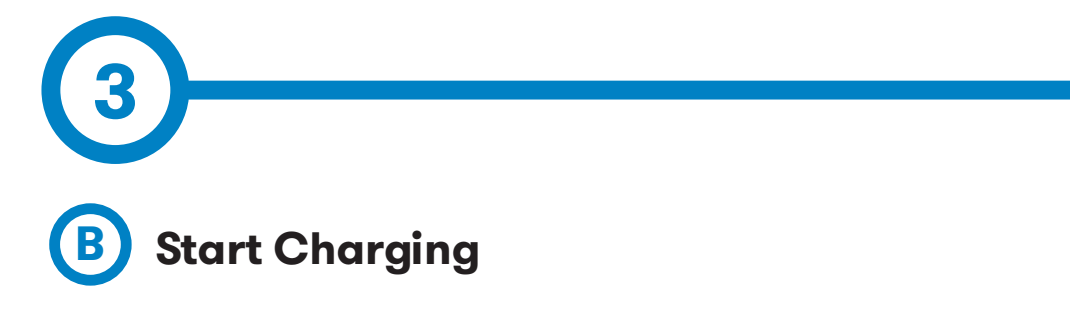

1. The first step is to **show the proximity card** to the reader\*

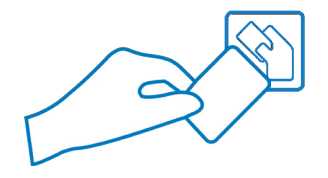

Once done, the Led Beacon turns **Blue** and the Display shows the following sequence of messages:

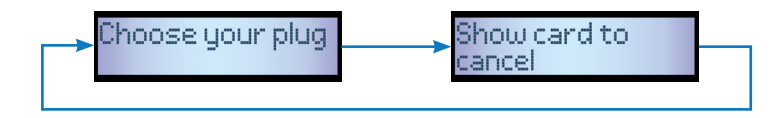

\*If the proximity card reader is disabled, charge transaction starts automatically when a vehicle is detected.

2. Plug the **cable to the vehicle**, choose one available socket (in case there are more than one) and plug the **cable to the Charge Point**.

Once done, the Display shows the following sequence of messages:

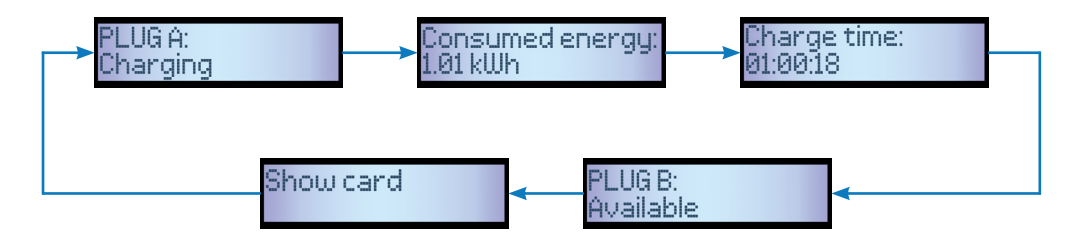

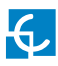

### **How to use it?**

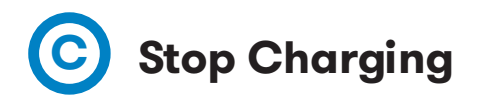

1. The first step is to **show the proximity card** to the reader\*

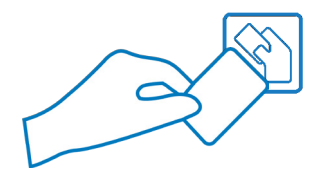

Once done, the Led Beacon turns **Green** and the Display shows the summary of the charge transaction:

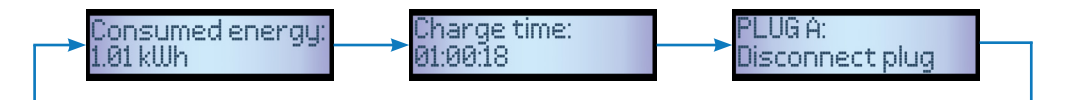

\*If the proximity card reader is disabled, charge transaction stops automatically when a cable is disconnected from the vehicle.

2. **Unplug** the cable from both sides.

Once done, the connector becomes available and the Display shows the following sequence of messages:

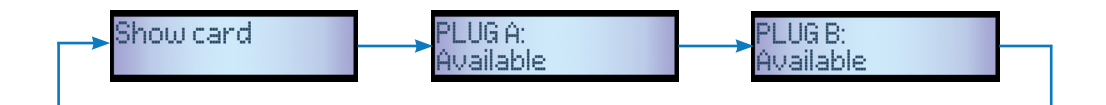

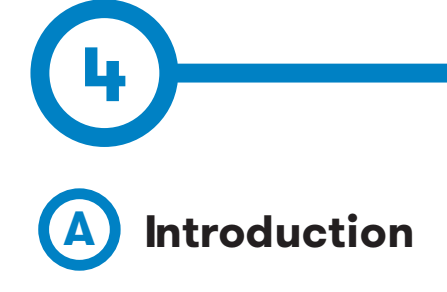

The Charge Point can be configured and monitorized to establish preferences or specific setup using integrated Ethernet communication port allocated in the main controller device.

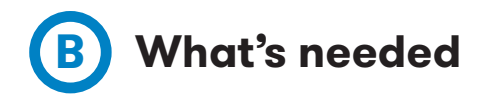

Before proceeding with the configuration, make sure all the following is ready:

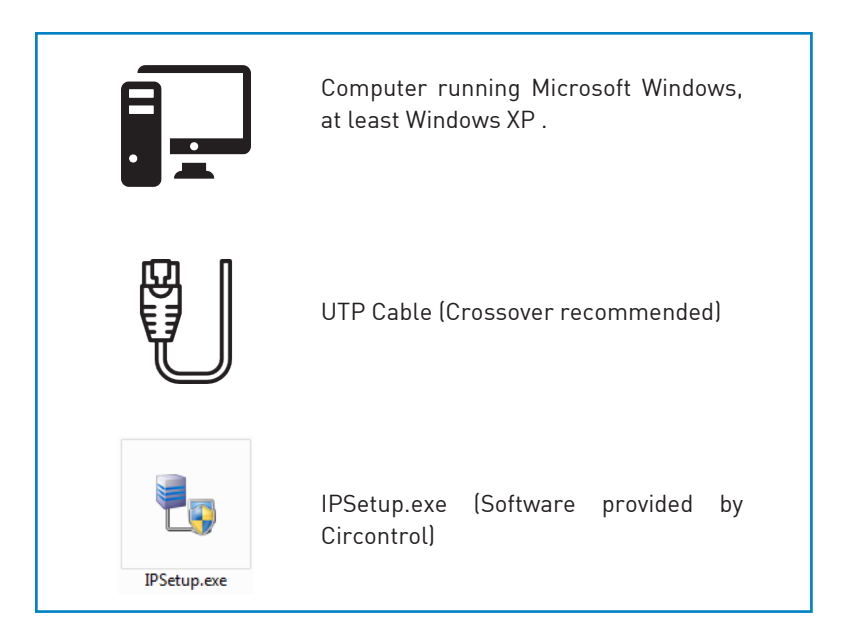

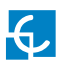

## **How to configure it?**

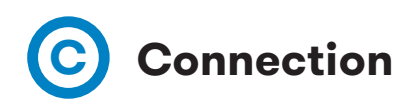

Charge Point is delivered with default network setting of "DHCP enabled". It means that the charge station will try to obtain an IP address from a DHCP server available on the network.

Connecting a PC directly with the Charge Point needs to be done with static IP address. The PC and the Charge Point must be in the same network and in the same range.

In order to change the IP of the Charge Point, use "IP Setup".

- Enter the MAC of the device
- Enter the desired IP Address
- Click on "Configure"

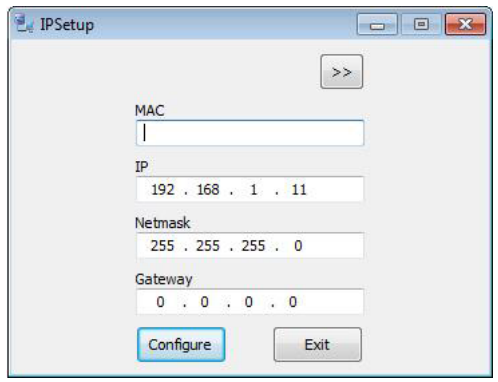

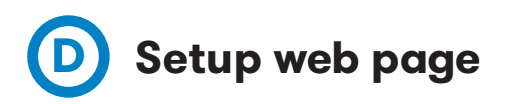

Setup web page allows managing networking setup, modem 3G setup, upgrading the device and other options.

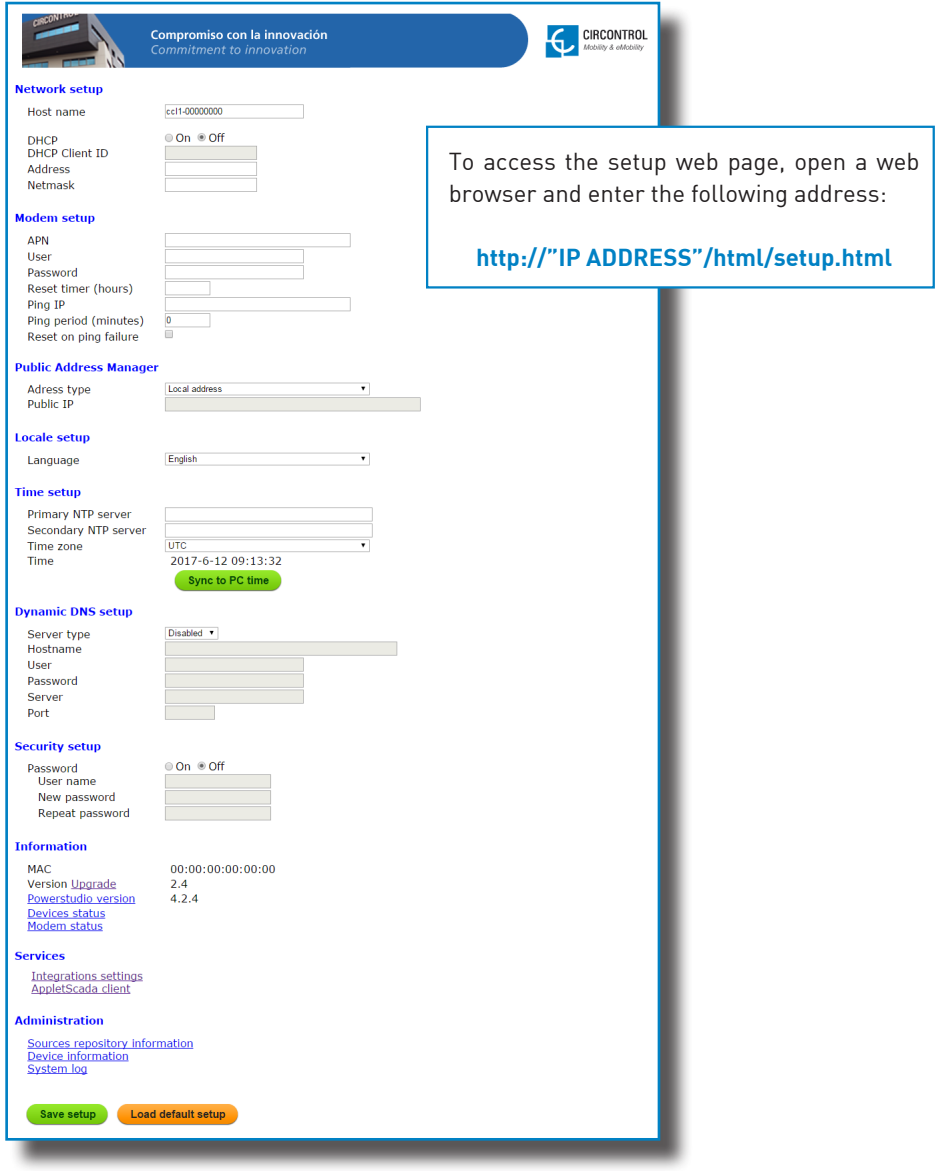

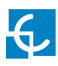

# **E Network setup**

This section provides basic configuration of the network parameters.

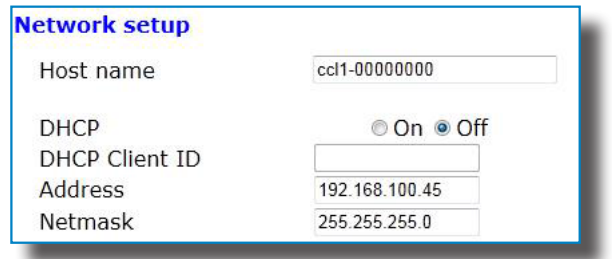

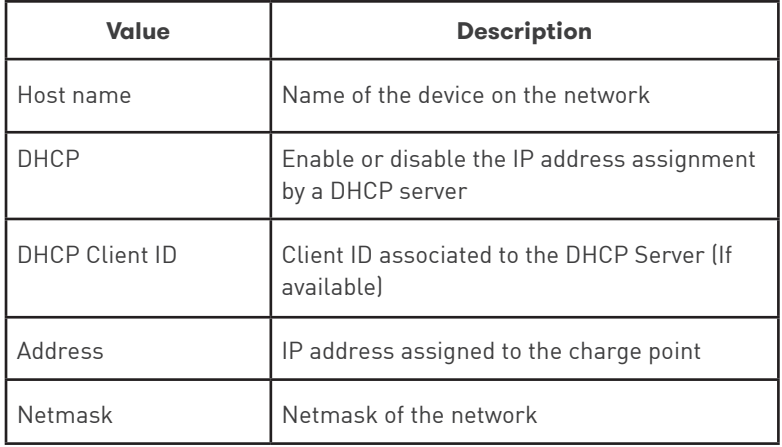

# **F Modem setup (only 3G models)**

For enabling 3G integrated modem check this section, to set the parameters provided by the SIM Card network operator.

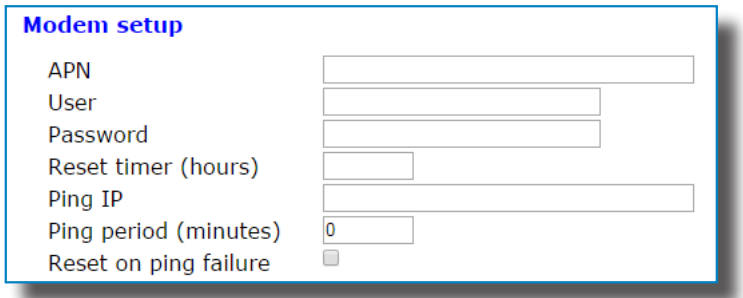

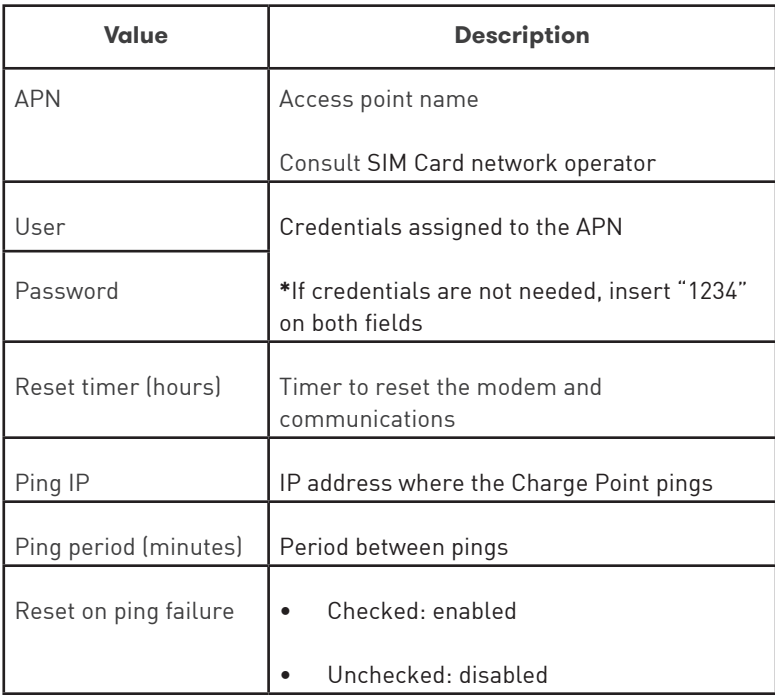

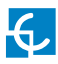

v

# **G Public address manager**

This section is for integrations and allows setting the IP address to establish connection between the Charge Point and the Central System.

### **Public Address Manager**

Address type Public IP

Local address

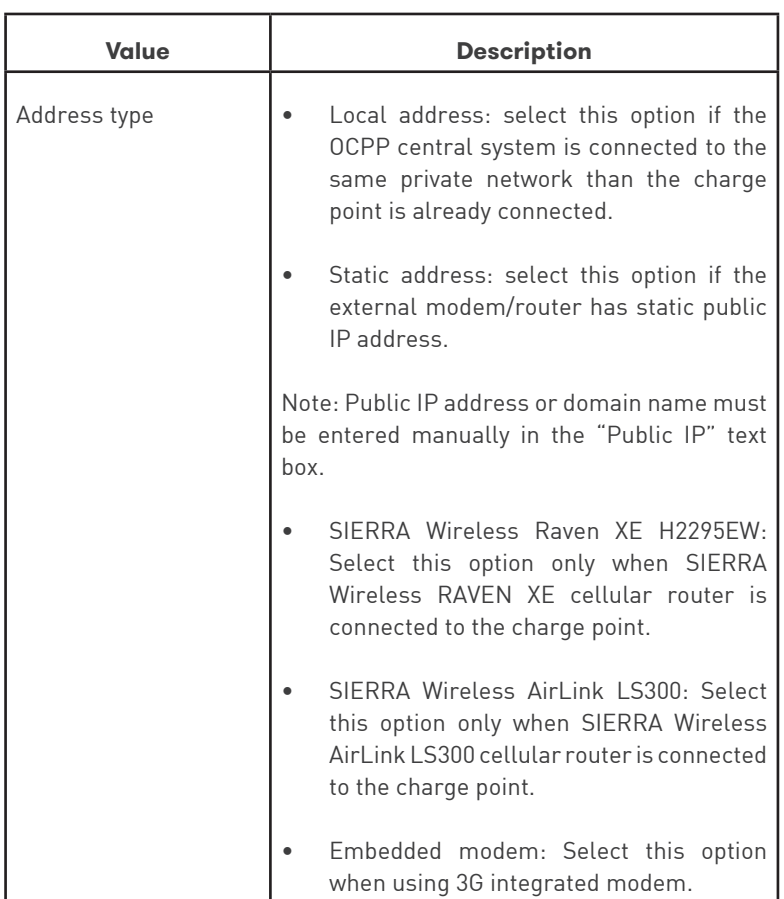

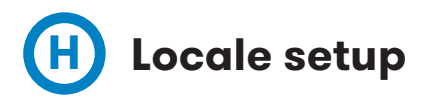

This section allows changing the language of the Display.

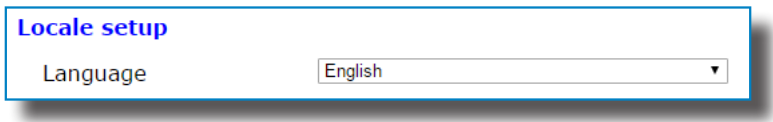

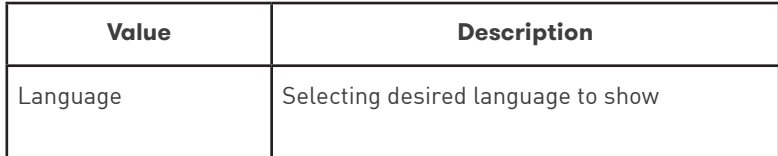

# **I Time setup**

This section allows setting the time and region unit time.

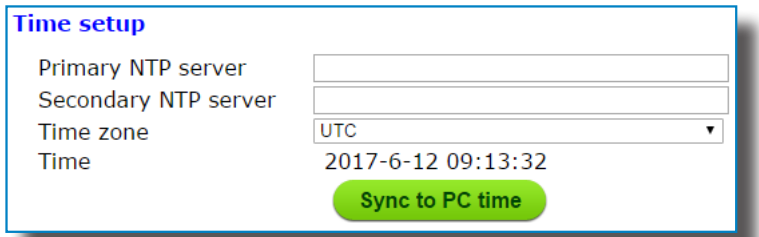

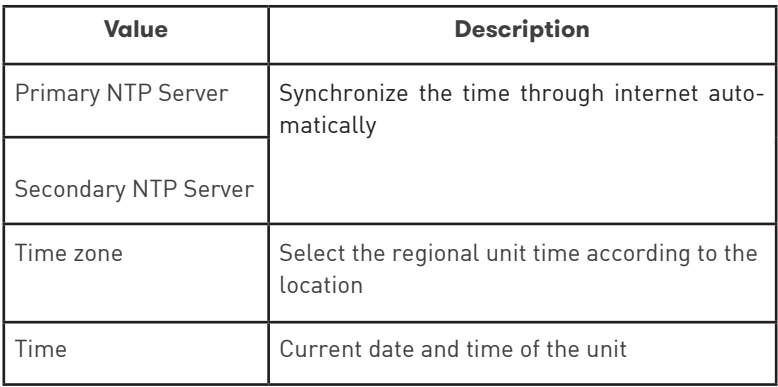

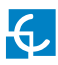

**J Dynamic DNS setup**

Dynamic DNS is a system that updates in real-time the public IP address assigned to a domain name server.

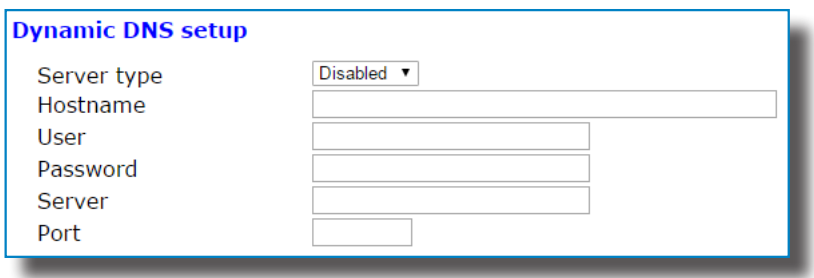

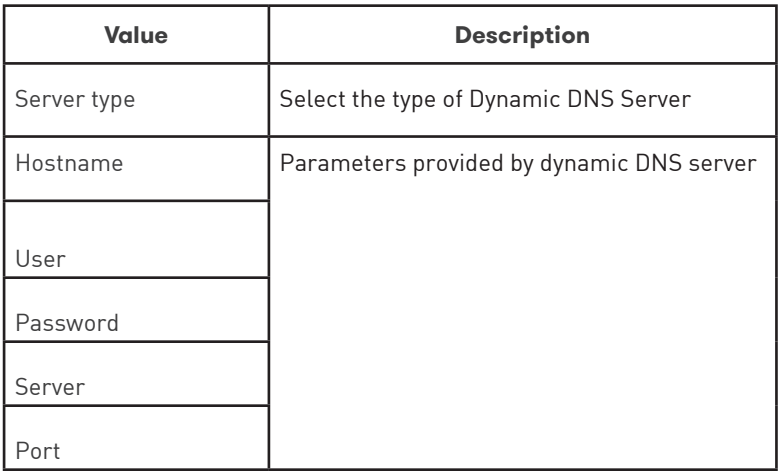

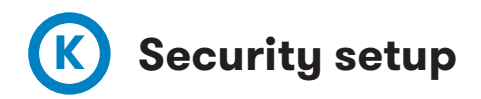

Prevent unauthorised access to the setup web page.

All of the parameters are disabled by default factory settings.

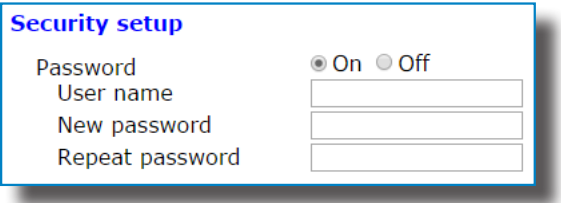

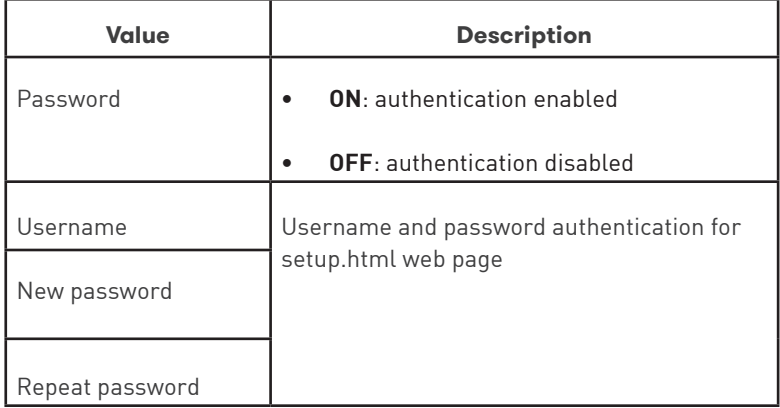

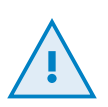

Do not forget the credentials. There is no way to reset the device to default factory settings.

It will require returning the unit to the service centre.

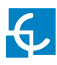

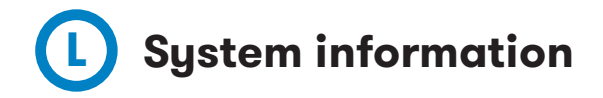

This section provides basic information about the unit.

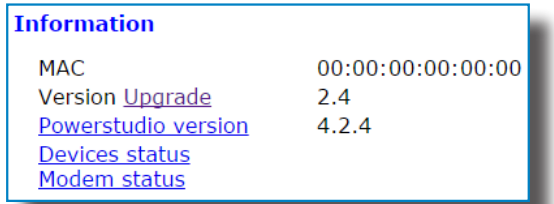

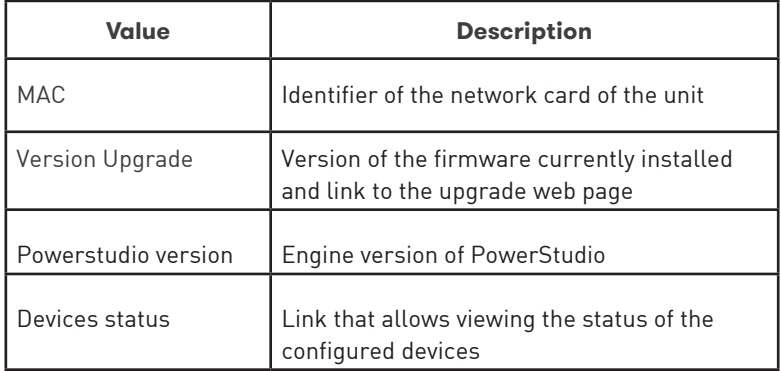

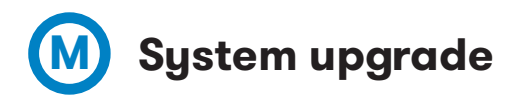

Upgrade web page allows to upgrade the firmware of the Charge Point remotely.

This file is provided by the service centre.

Direct link: **http://"IP ADDRESS"/html/upgrade.html**

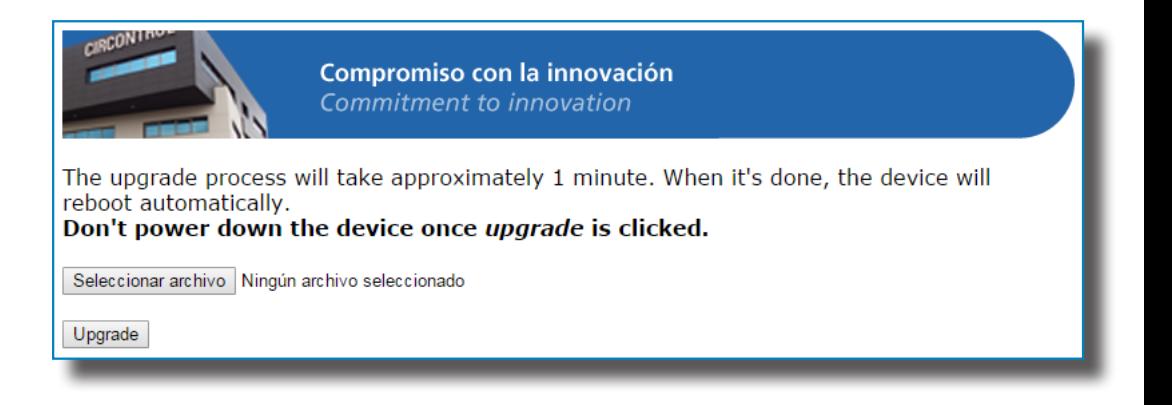

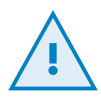

Firmware file transfer must not be interrupted. Failure of the file transfer involves irreversible damage the main controller of the Charge Point.

It will require returning the unit to the service centre.

Ensure that the unit is not affected or powered off while updating.

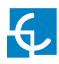

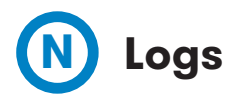

Log web page is a log that is created since charge point is powered ON. If charge point is restarted this log is erased and immediately is created a new one.

Direct link: **http://"IP ADDRESS"/services/chargePointsInterface/log.html**

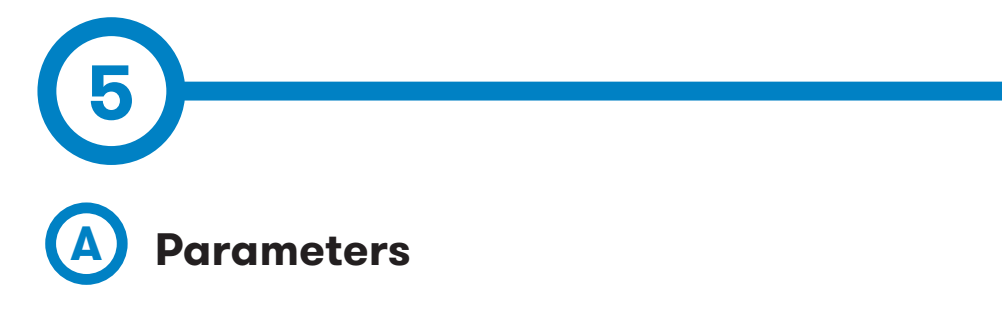

Access "Modem setup" section of the "Setup web page" (refer to Section 4 for more information).

Once SIM card is inserted on the embedded 3G modem, enter the following parameters:

- APN (Access Point Name)
- User
- Password

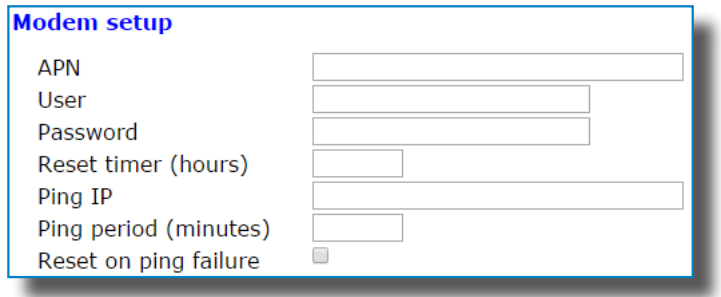

\*These parameters are provided by the network operator of the SIM card inserted.

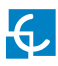

## **3G Communications**

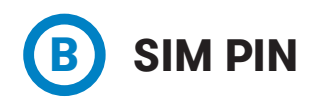

Go to following address: **http://"IP ADDRESS"/html/modem-status.html**

The first time that SIM card is inserted, the Charge Point asks to enter its PIN number.

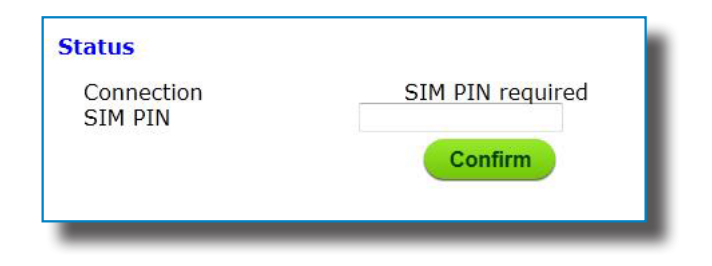

After entering PIN number and clicking on Confirm button, it shows the following confirmation message:

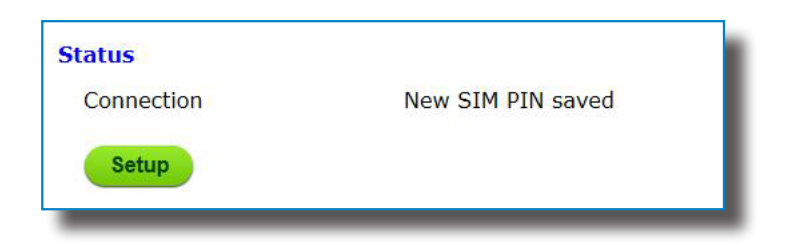

\*PIN number will not be required anymore after entering for the first time and the device will start 3G communications automatically.

<span id="page-23-0"></span>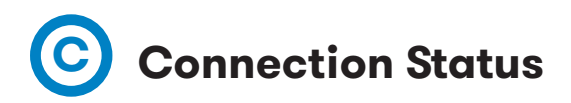

When the 3G connection is successful, following message appears on the web page of modem status.

Direct link: **http://"IP ADDRESS"/html/modem-status.html**

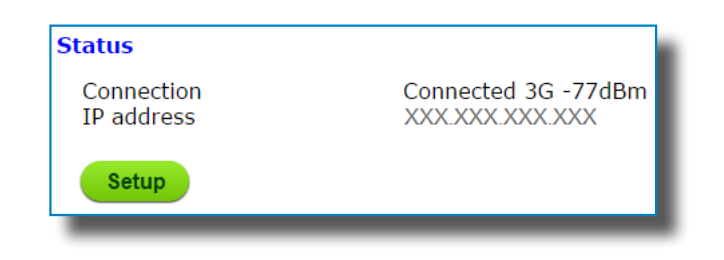

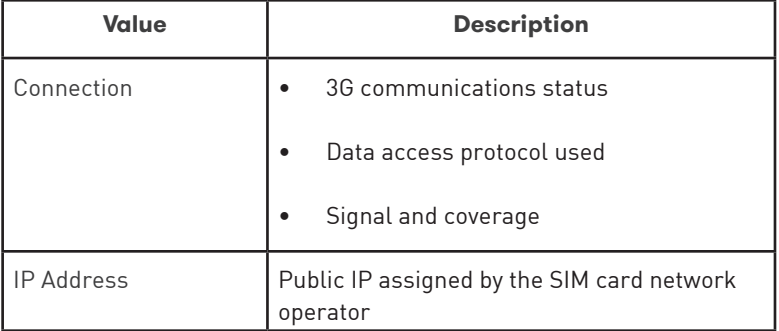

Following diagram shows an approximated range of signal strength that can be obtained depending on the location of the Charge Point:

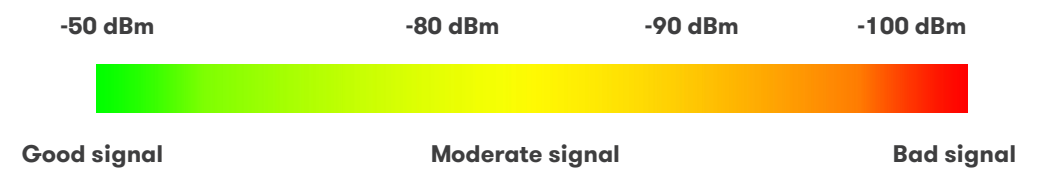

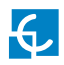

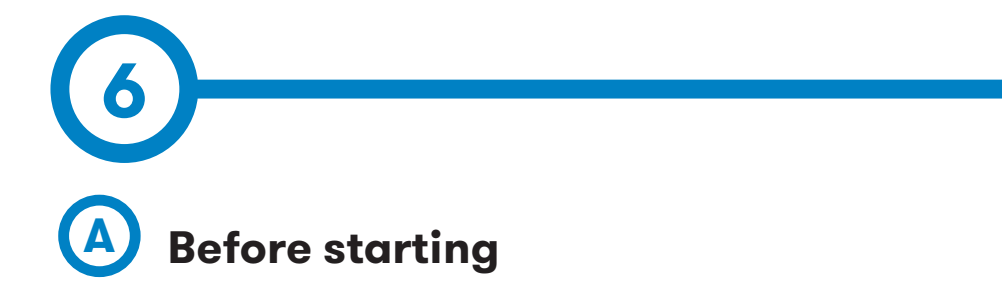

Following items must be taken into account before proceeding in order to ensure proper performance:

• If 3G modem is enabled, select Embedded Modem within Public Address Manager section:

Direct link: **http://"IP ADDRESS"/html/setup.html**

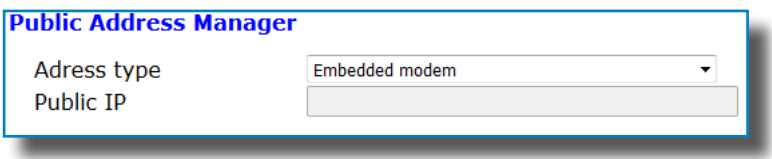

• Select desired integration version according to your charge point operator:

Direct link: **http://"IP ADDRESS":65432**

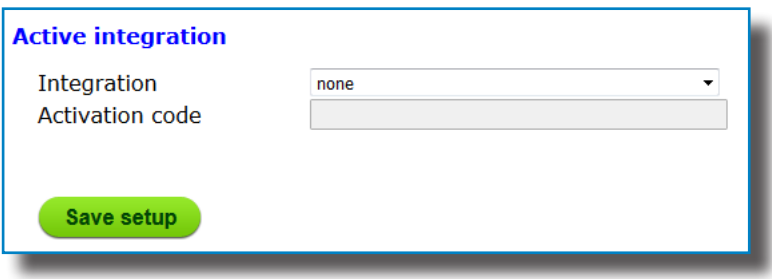

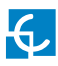

### **Integrations**

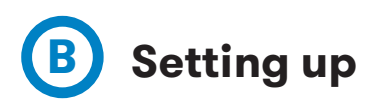

Once the desired integration is activated on the charge point, it starts as configuration mode and all fields are empty. The data is always saved even when the Charge Point is powered off.

In order to setting up the integration open a web browser and enter the following link:

#### **http://"IP ADDRESS":8080**

Use following credentials to access:

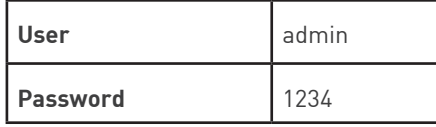

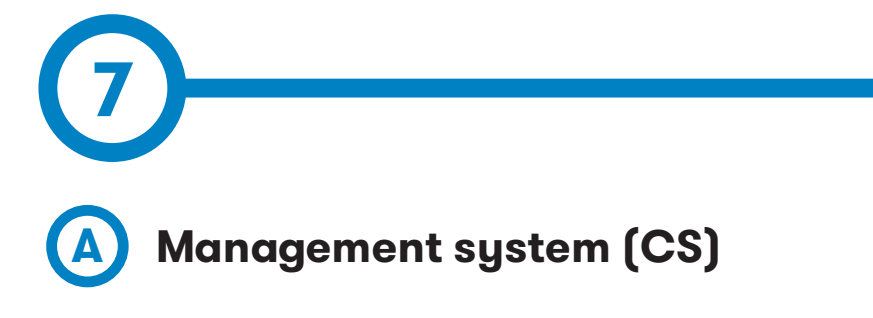

Allows the Charge Point to know where the central system is hosted to notify all the requests.

Following fields are mandatory to complete:

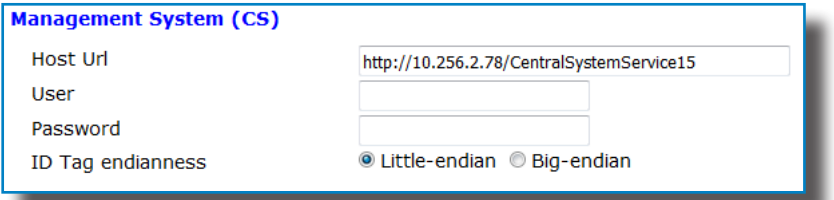

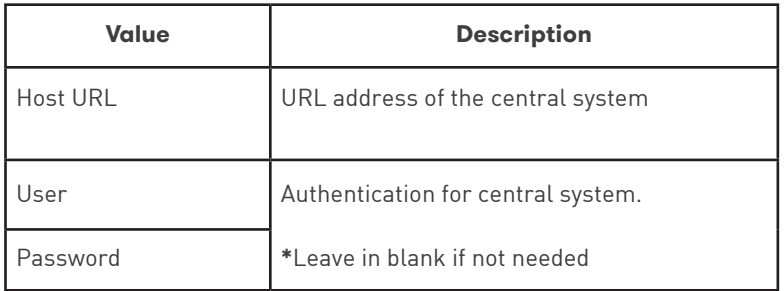

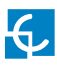

### **OCPP 1.5**

# **B Charge Box (CB)**

Please contact to the Central System to get the configuration parameters.

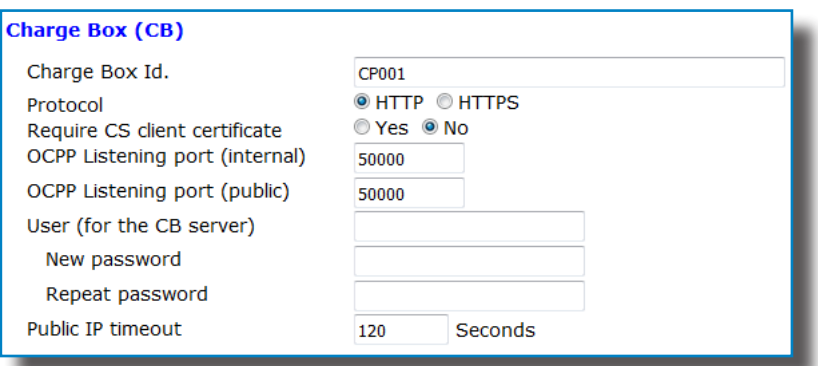

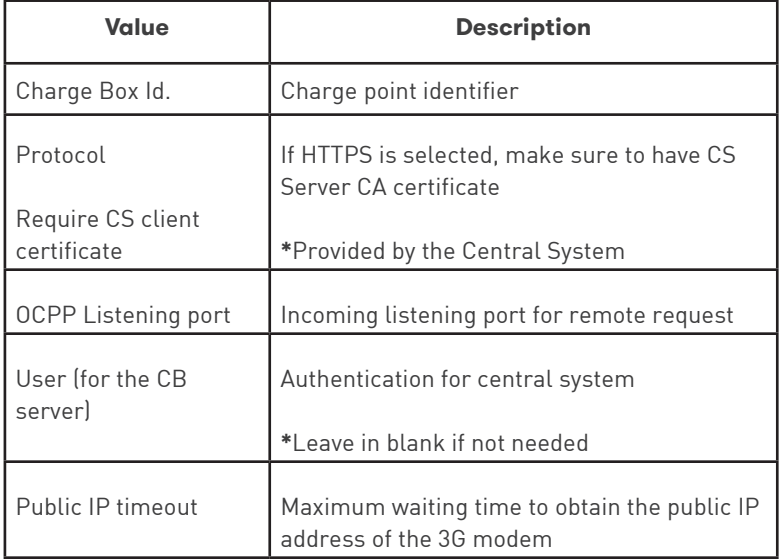

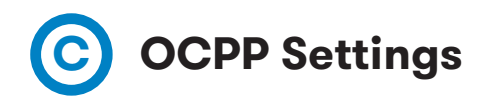

Select proper values according to OCPP Central System parameters.

#### **OCPP Settings** Yes ONo Use local white-list © White-list first ● CS first Authorization check order Authorize always in offline mode CYes ONo Retry after CS internal error © Yes © No Use OCPP time synchronization  $\bullet$  Yes  $\circ$  No Compress OCPP messages © Yes © No Energy for Start/Stop transaction @ Partial © Total Partial O Total **Energy for Metervalues** Stop charge if StartTransaction  $Q$  Yes  $Q$  No rejects the user Stop charge if StartTransaction replies ConcurrentTx  $\bullet$  Yes  $\circ$  No © Yes 
<sup>⊙</sup> No Require auth. at remote start © Yes ● No Active power in Metervalues Heartbeat interval 60 Seconds Connection timeout Seconds 100 Meter value sample interval Seconds  $\bullet$

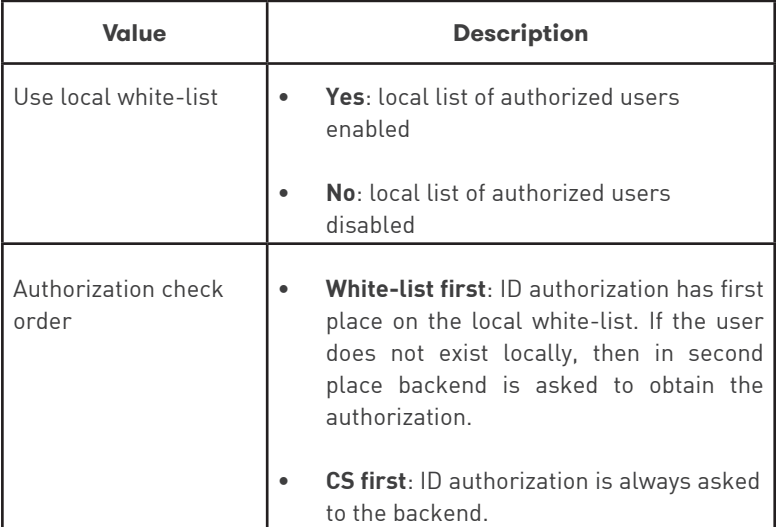

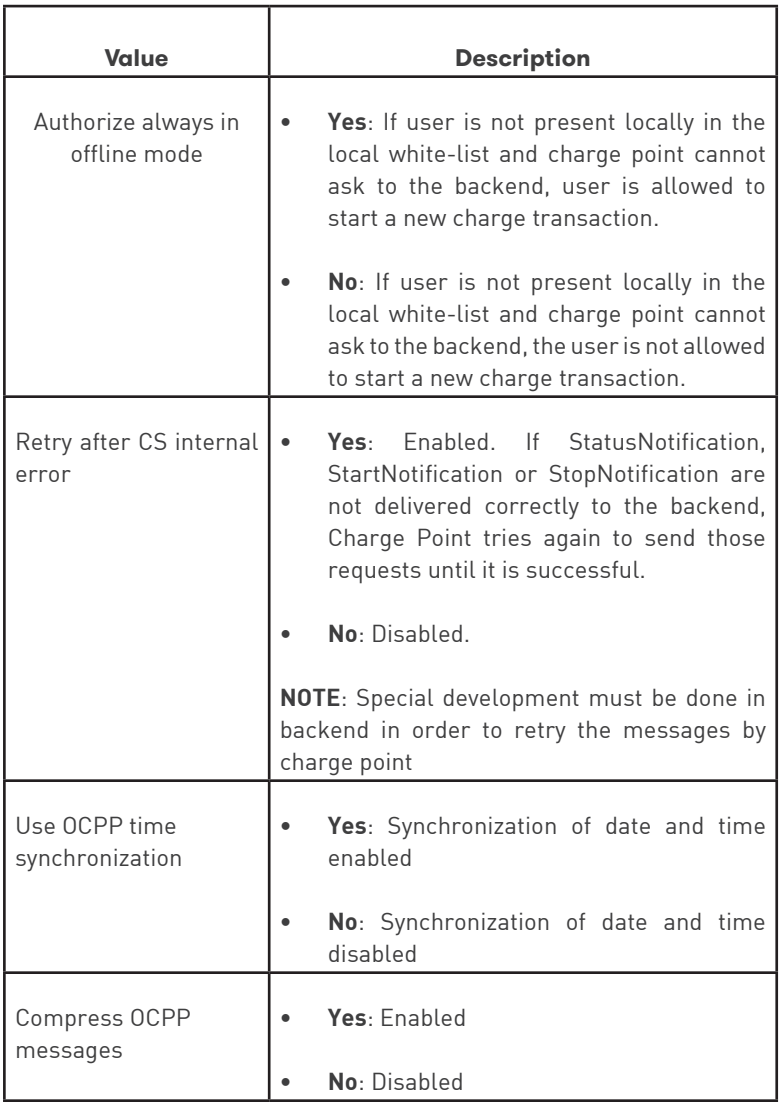

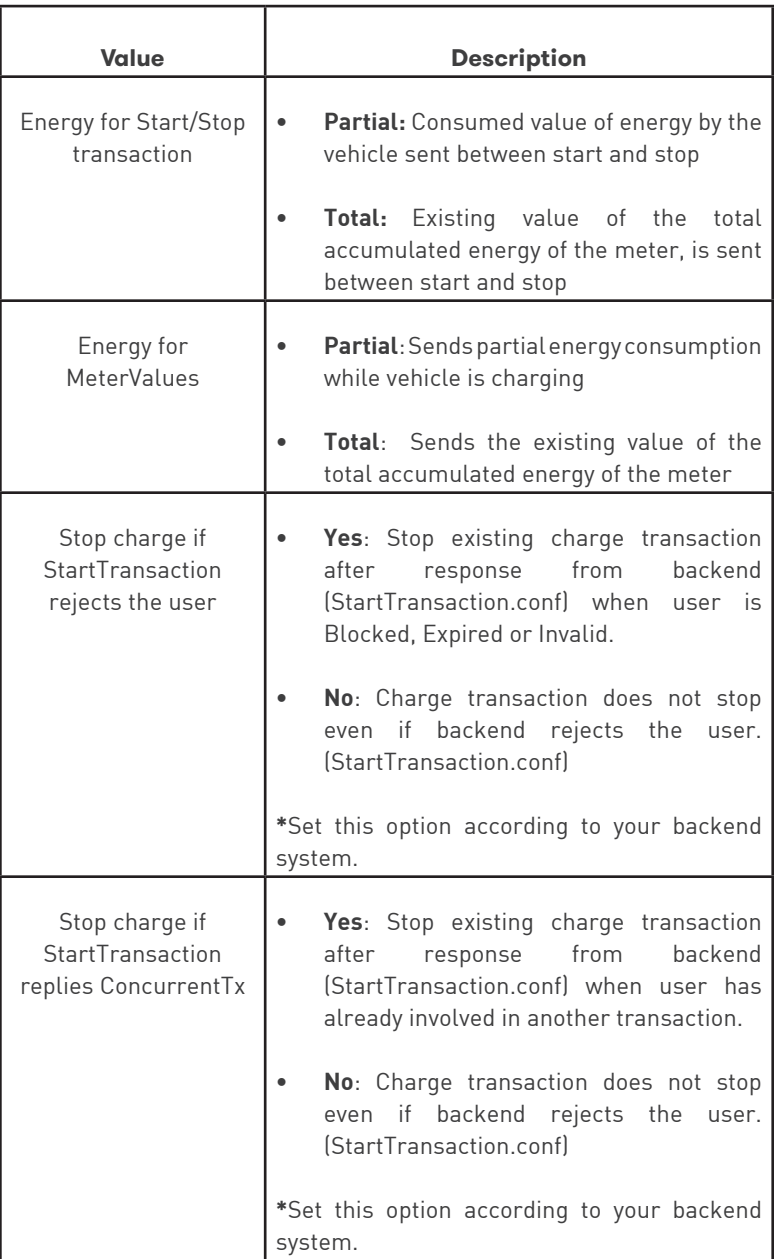

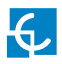

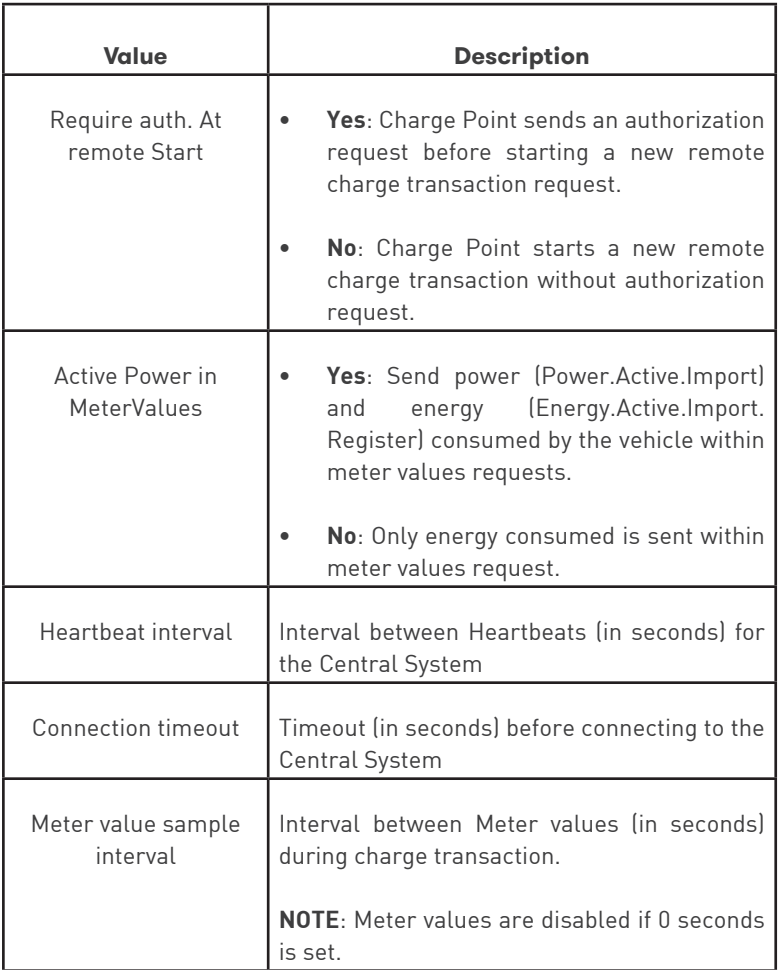

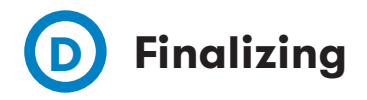

Final actions to complete the OCCP configuration.

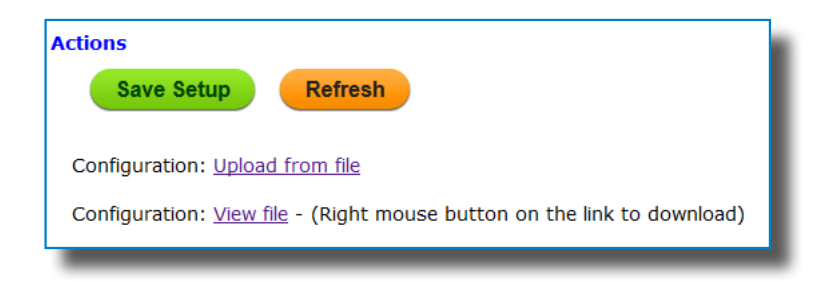

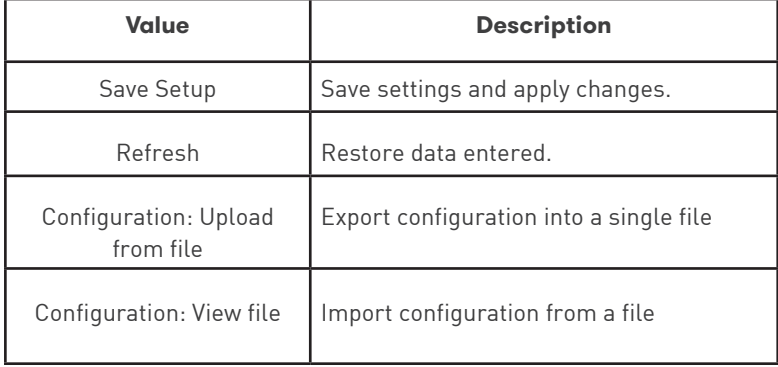

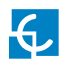

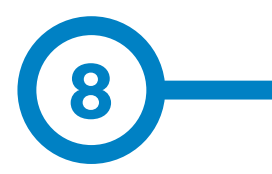

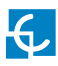

## **Monitoring**

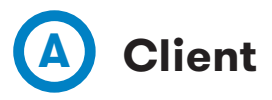

Charge Point status can be monitored using a software provided by Circontrol:

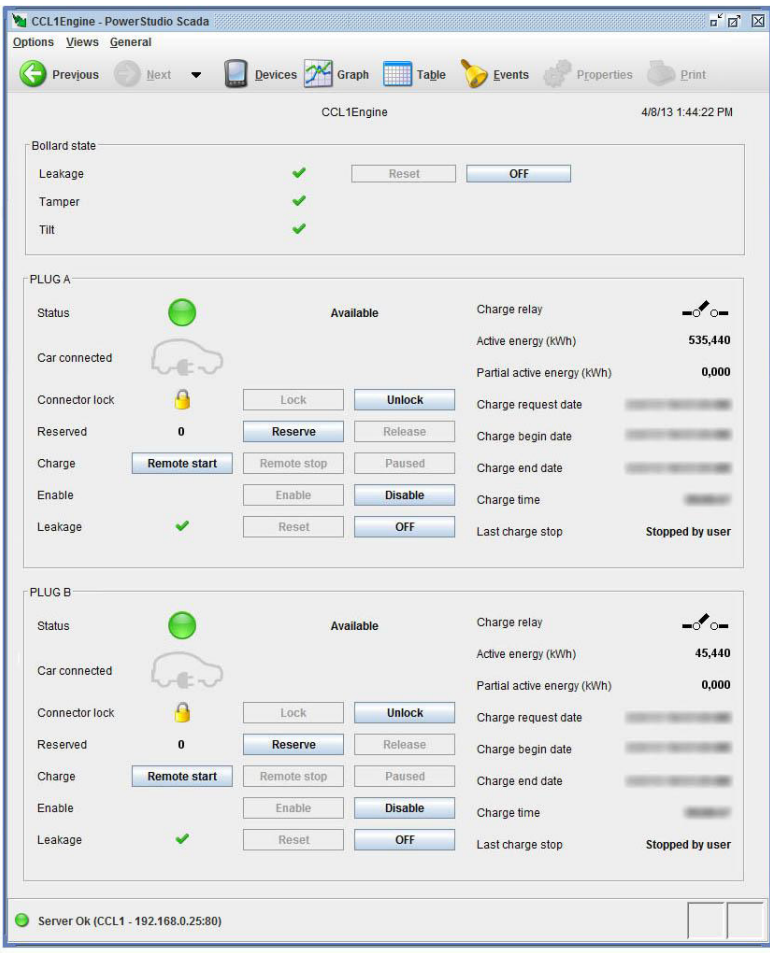

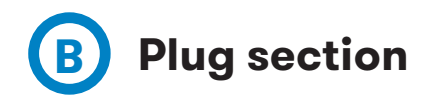

This section describes the plug status and other useful information.

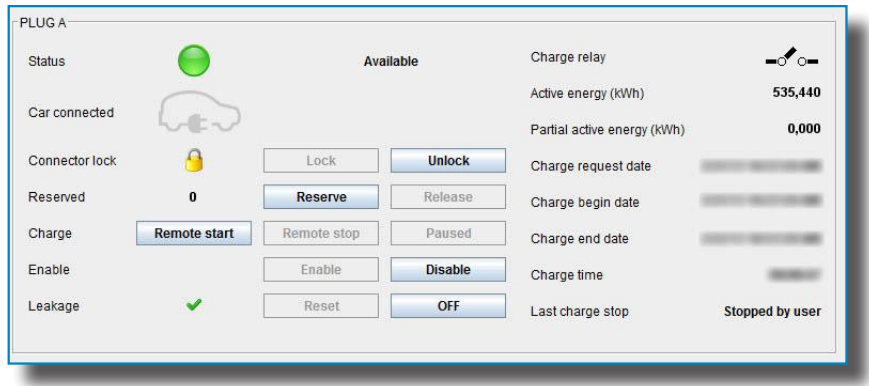

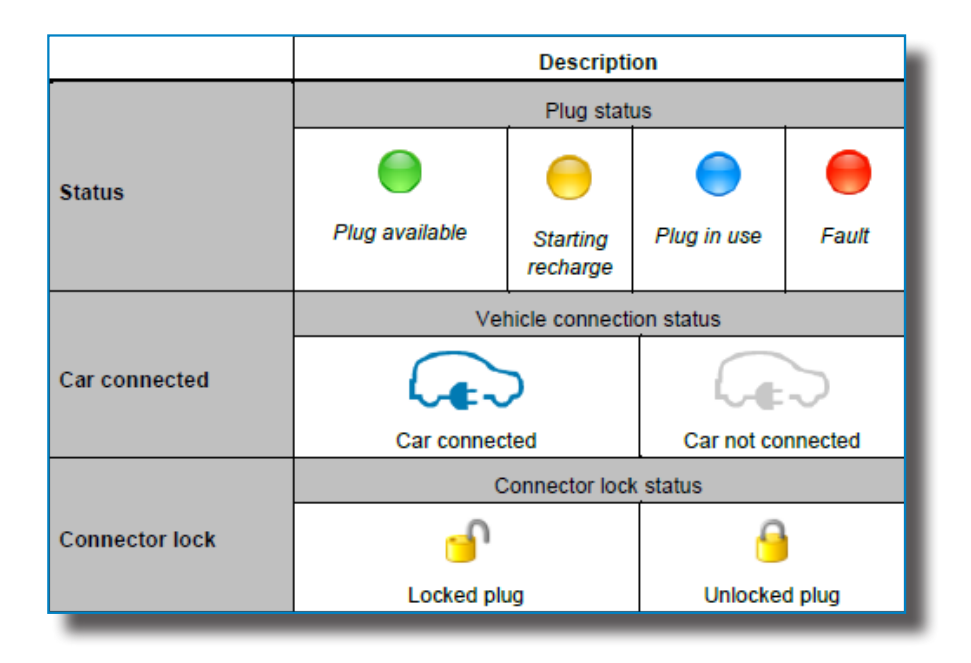

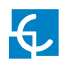

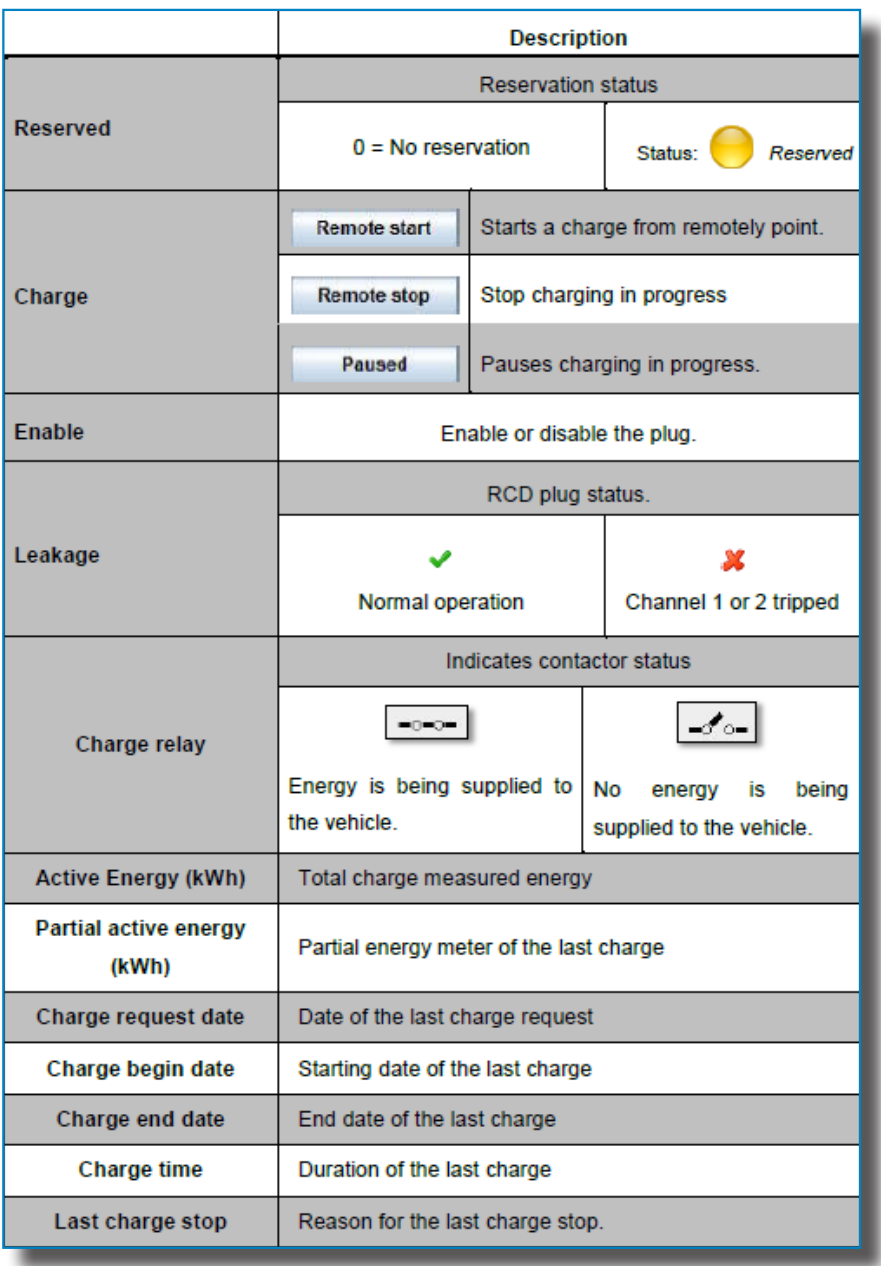

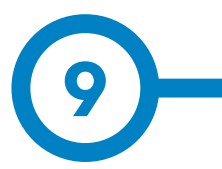

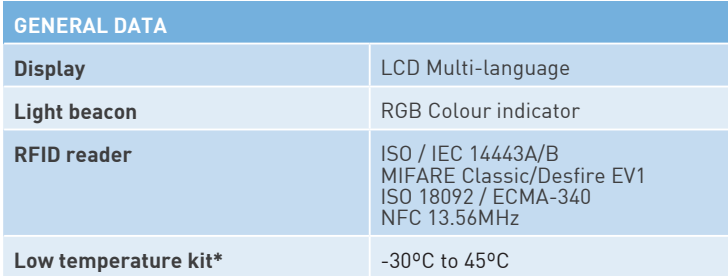

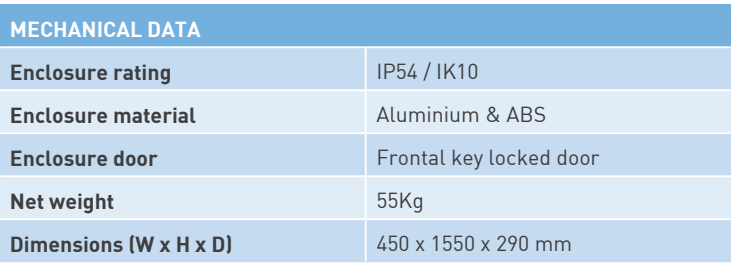

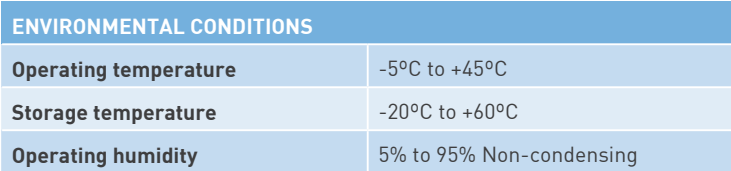

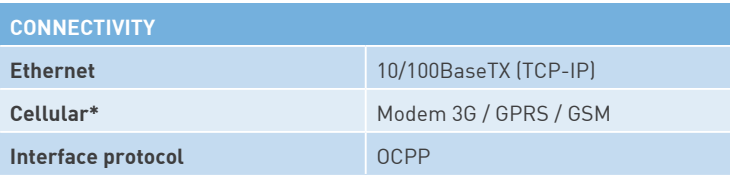

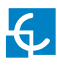

## **Technical Data**

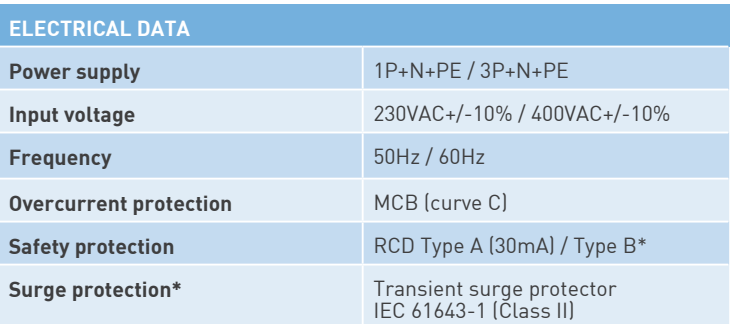

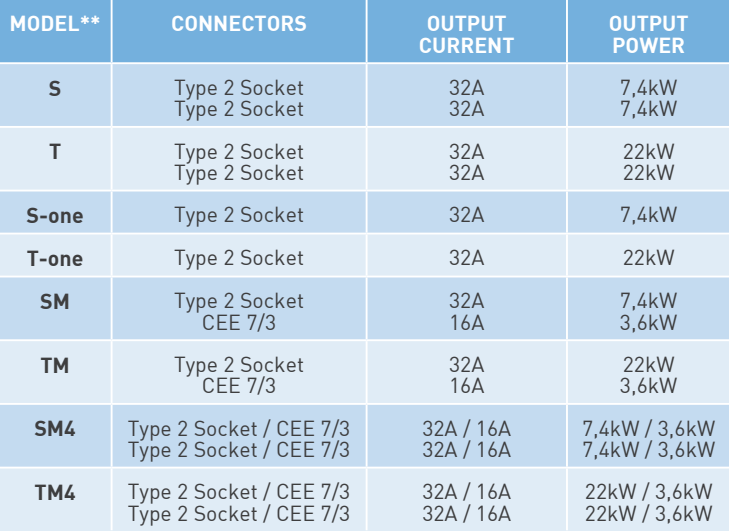

(\*) Depending on the model, some components may vary

(\*\*) For availability of models, please consult your local supplier

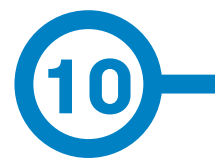

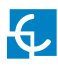

### **Need help?**

In case of any query or need further information, please contact our **Post-Sales Department**

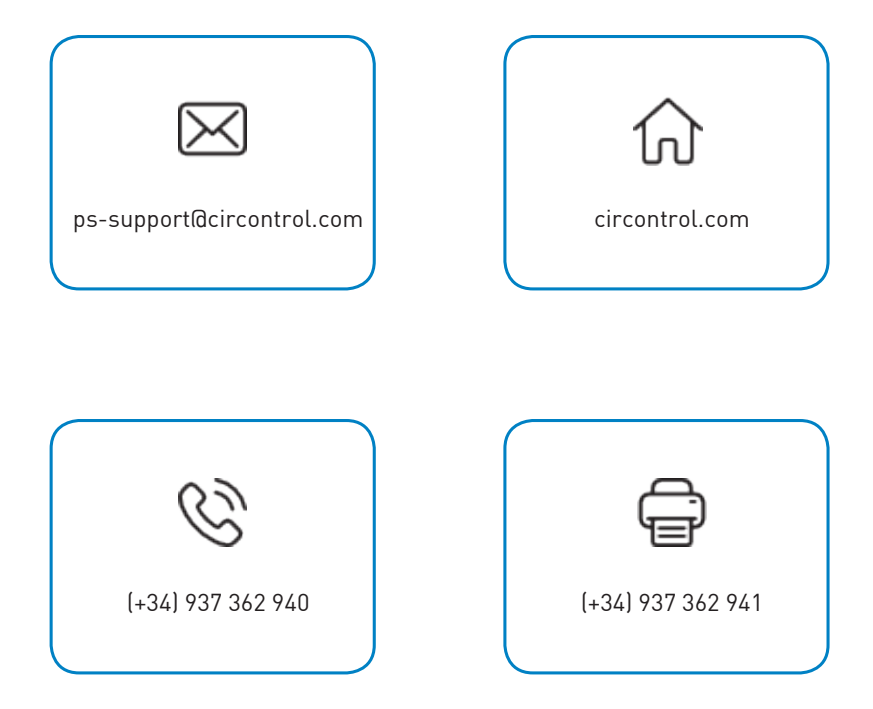

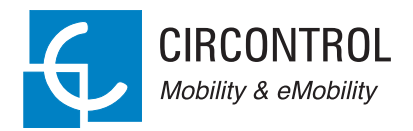

### **CIRCONTROL eVOLVE SMART SERIES INSTRUCTION MANUAL**

A comprehensive guide on how to use and configure your eVolve Post.

V1.0, June edition 2017